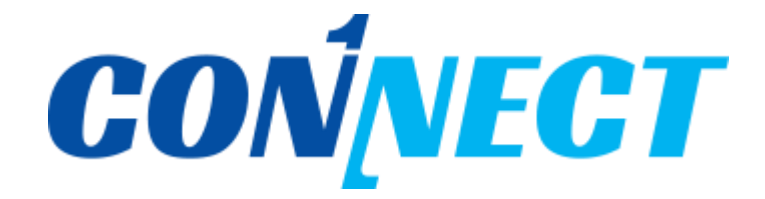

LINC+캡스톤프로그램

[사용자 매뉴얼]

plano

# | Contents

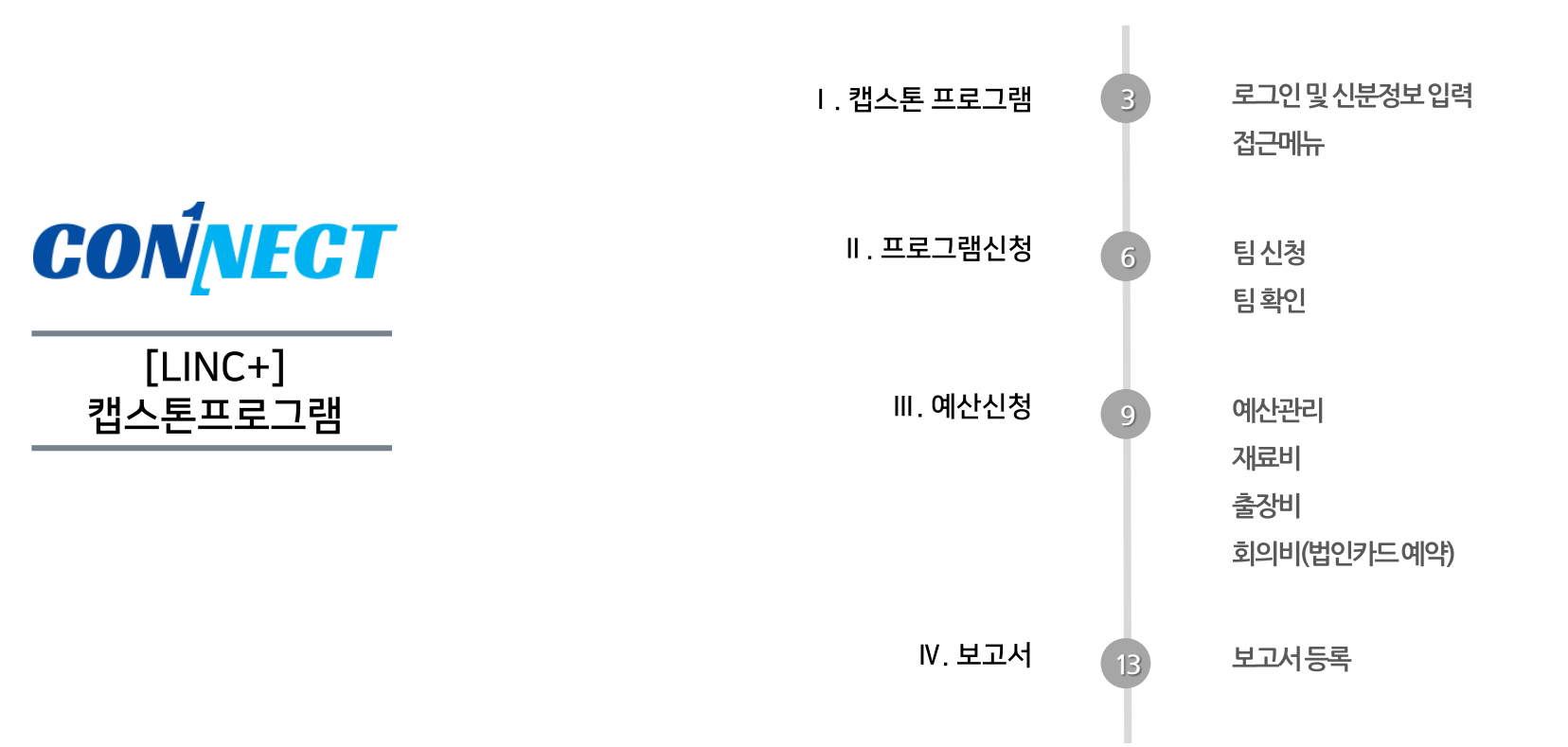

### **일부 서비스는 인증된 회원만 이용 가능합니다.)**

### **(인증을 하지 않아도 캡스톤 서비스를 이용할 수 있습니다만, 가급적 원활한 전체 서비스 이용을 위해 회원 인증을 해주세요.**

**❶ 충남대학교 산학협력 원스톱토탈케어시스템에 회원가입 및 로그인 후, <신분정보> 를 반드시 입력해주세요.**

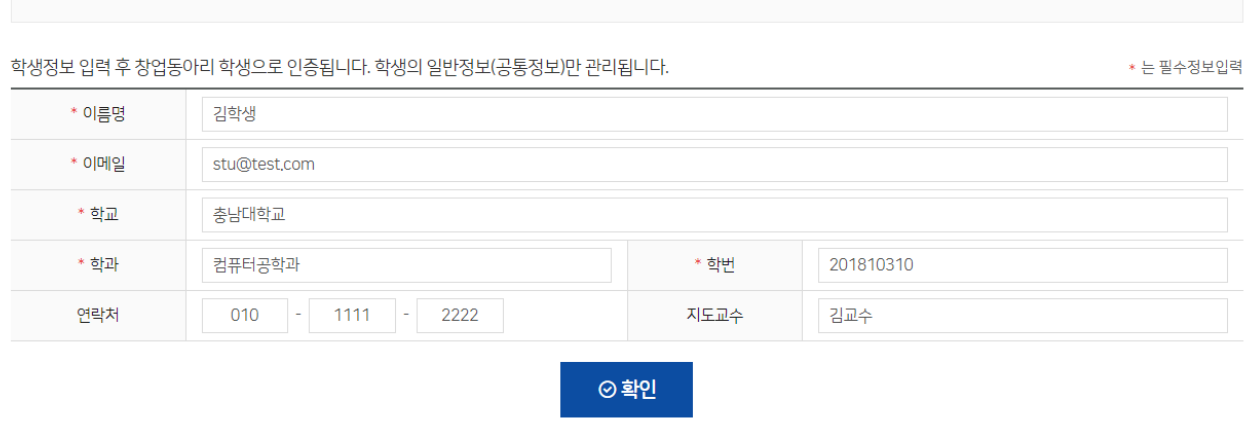

## ← 로그인 및 신분정보 입력

가. 로그인 및 신분정보 입력

**CONNECT** 

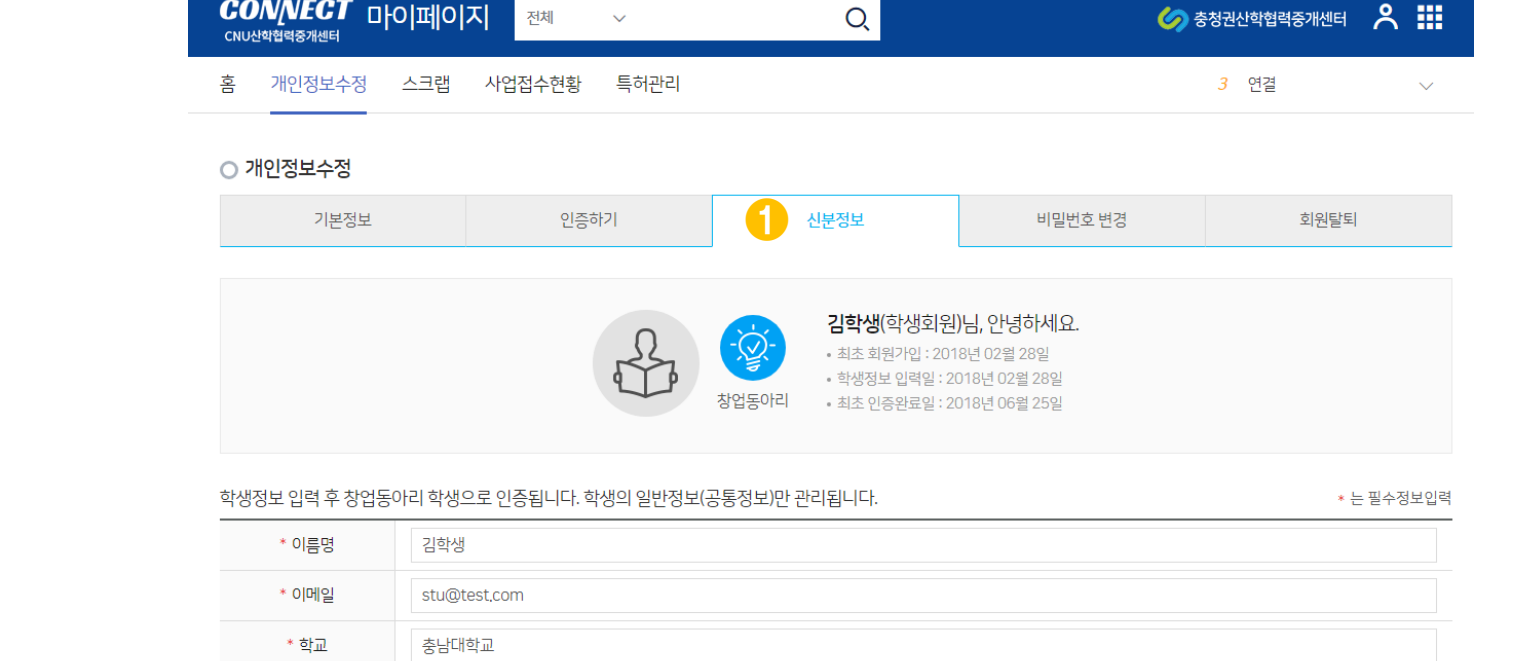

캡스톤프로그램사용자매뉴얼

**❸ <마이페이지>-<캡스톤디자인> 메뉴에서 캡스톤디자인 프로그램을 신청할 수 있습니다.**

**❷ <교육>-<내 캡스톤디자인> 메뉴에서 캡스톤디자인 프로그램을 신청할 수 있습니다.**

**❶ 해당 퀵메뉴에서 캡스톤디자인 프로그램을 신청할 수 있습니다.**

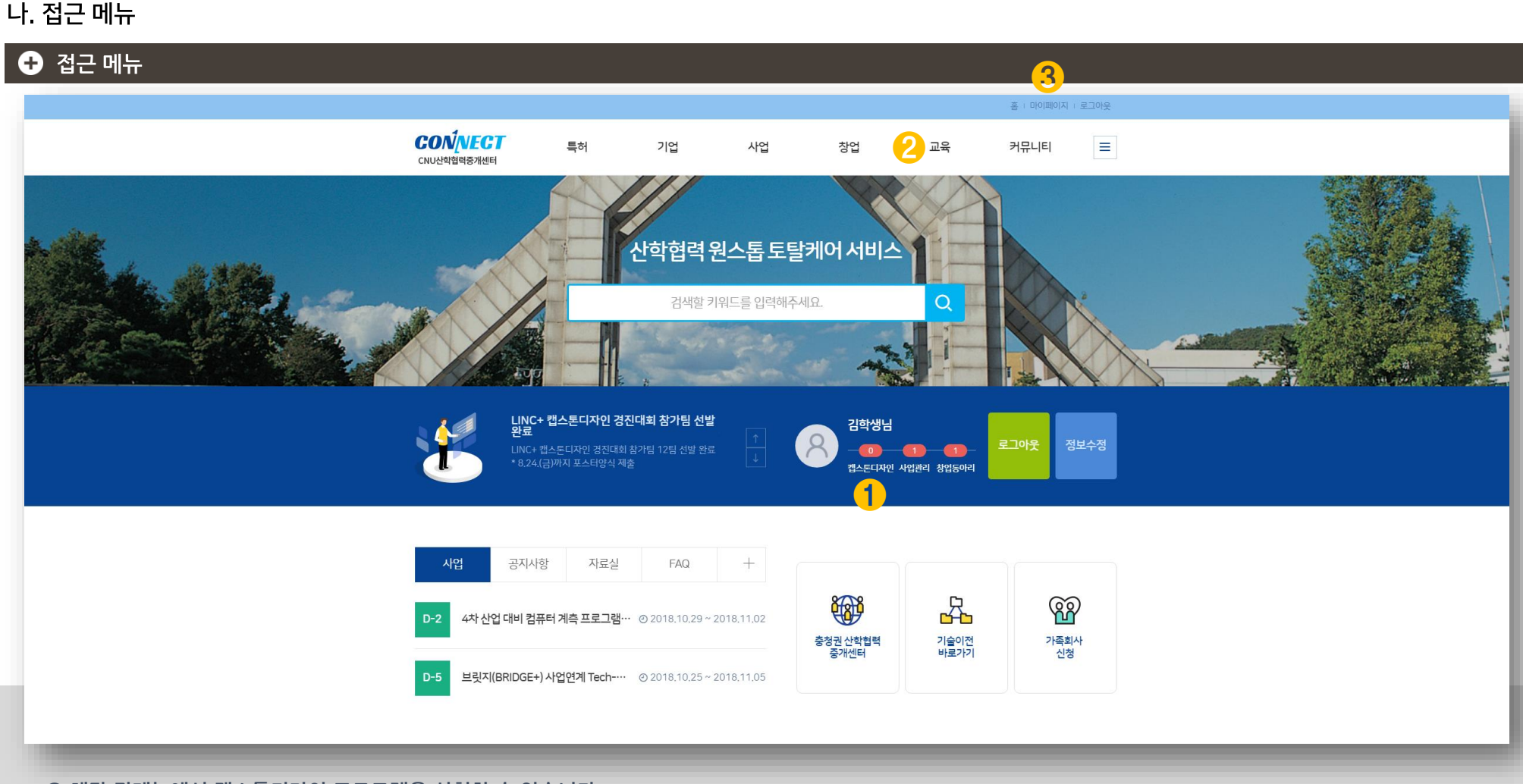

충남대학교 산학협력중개센터 원스톱토탈케어시스템 캡스톤 프로그램 사용자 매뉴얼

**- 4 -**

사용자 매뉴얼 1. 캡스톤디자인 프로그램

**CONNECT** 캡스톤프로그램사용자매뉴얼 **CONNECT** | 캡스톤프로그램사용자매뉴얼

충남대학교 산학협력중개센터 원스톱토탈케어시스템 캡스톤 프로그램 사용자 매뉴얼

### 사용자 매뉴얼 1. 캡스톤디자인 프로그램

### 나. 접근 메뉴

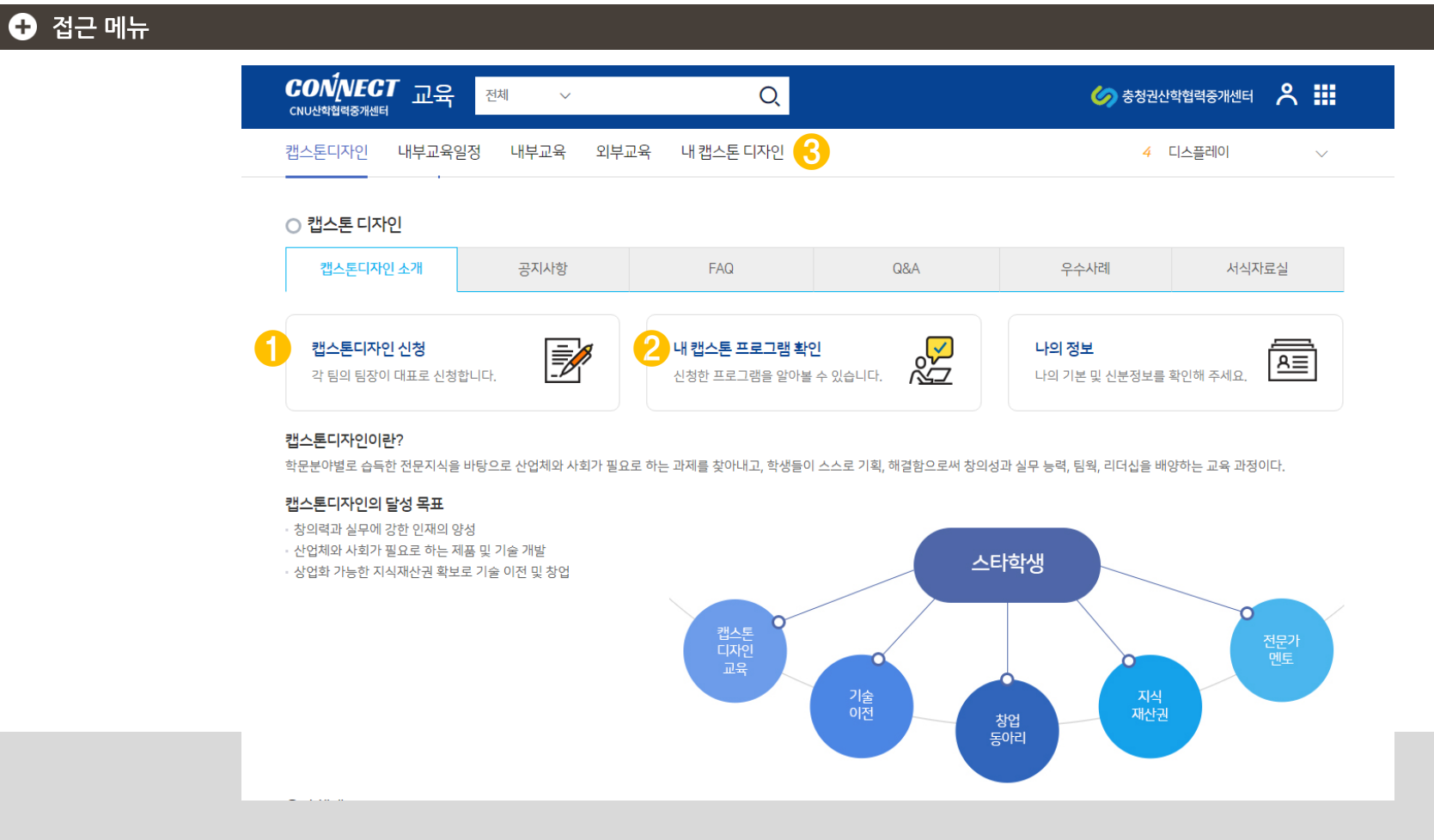

**❶ 각 팀의 팀장은 해당 메뉴에서 캡스톤디자인 프로그램을 신청할 수 있습니다. ❷ 팀장이 이미 신청한 캡스톤 프로그램이 있는 경우, 해당 메뉴에서 확인할 수 있습니다.**

**❸ 전체적인 캡스톤디자인 관련 정보는 해당 메뉴에서 확인 가능합니다.**

**관리자가 임의 반려할 수 있습니다.**

**중복신청이 되지 않도록 팀원끼리 협의 후 팀장이 대표로 신청해주세요.**

캡스톤프로그램사용자매뉴얼

2. 프로그램 관리

**CONNECT** 

가 팀 신청

사용자 매뉴얼

**❶ 각 팀의 팀장은 캡스톤 프로그램을 신청할 수 있습니다.** 

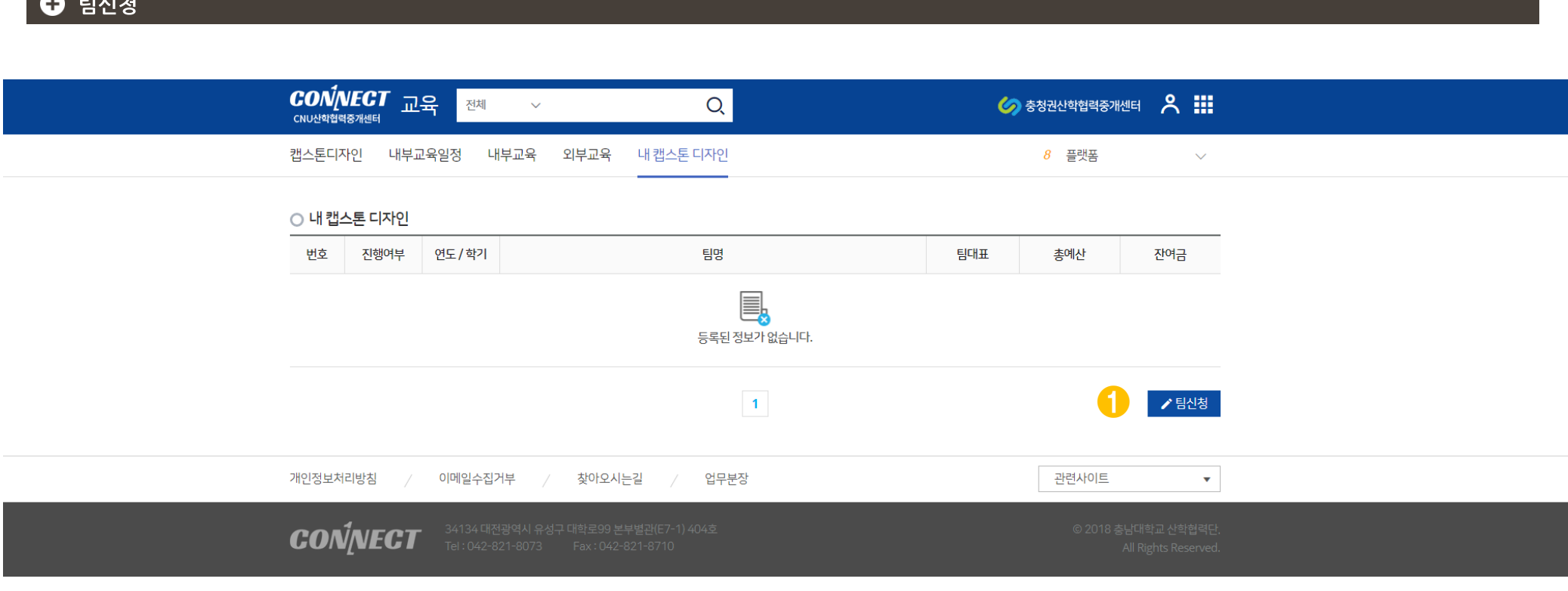

**- 6 -**

충남대학교 산학협력중개센터 원스톱토탈케어시스템 캡스톤 프로그램 사용자 매뉴얼

**❸ 교과목명을 정확히 입력해주세요. 정보가 다를 경우 지원비 및 학점이 적용되지 않을 수 있습니다.**

**❷ 지도교수명을 입력하면 자동 검색되며 선택할 수 있습니다.**

**❶ 관리자가 개설한 캡스톤 프로그램 중 하나를 선택해 주세요.**

**- 7 - 서류가 등록되지 않으면 지원비 및 학점이 제공되지 않을 수 있습니다.**

**➎ 필요 서류를 정확히 등록해주세요.**

**정보가 다를 경우 지원비 및 학점이 적용되지 않을 수 있습니다.**

**➍ 참여학과를 정확히 입력해주세요.** 

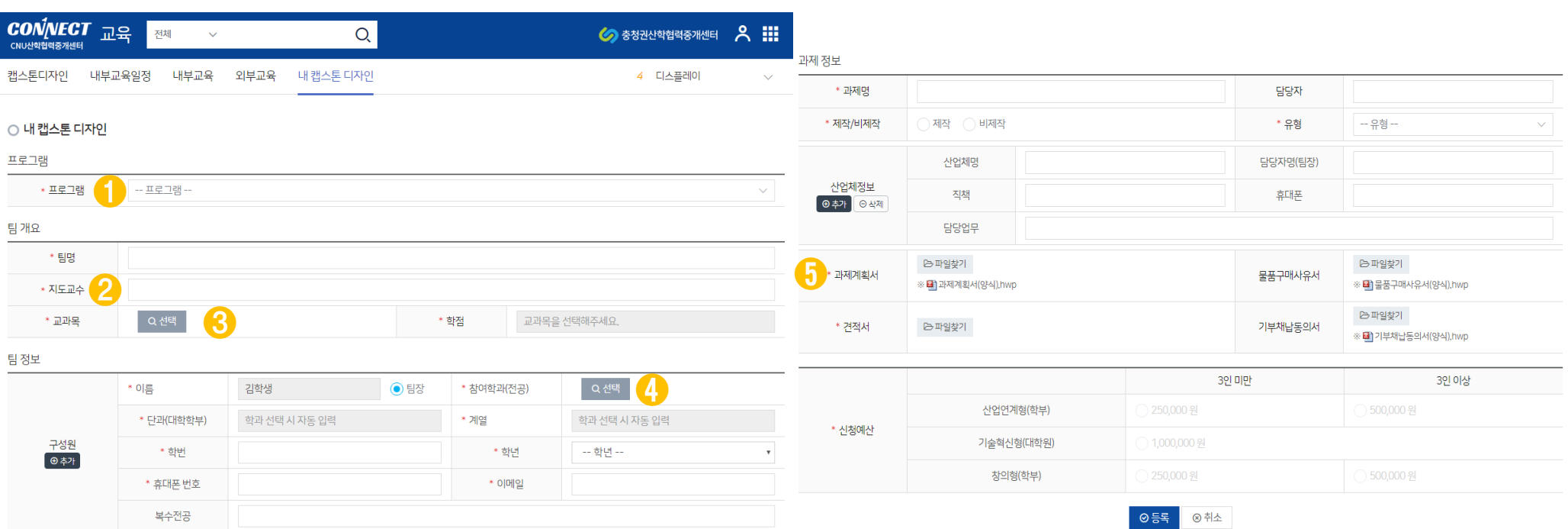

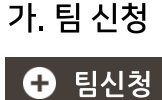

사용자 매뉴얼

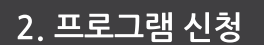

충남대학교 산학협력중개센터 원스톱토탈케어시스템 캡스톤 프로그램 사용자 매뉴얼

**CONNECT** | 캡스톤프로그램사용자매뉴얼

### **❶ 팀신청을 하면 다음과 같이 팀 정보를 확인할 수 있으며, 목록에서 진행상태를 확인할 수 있습니다. 관리자가 승인한 경우 예산신청이 가능합니다.**

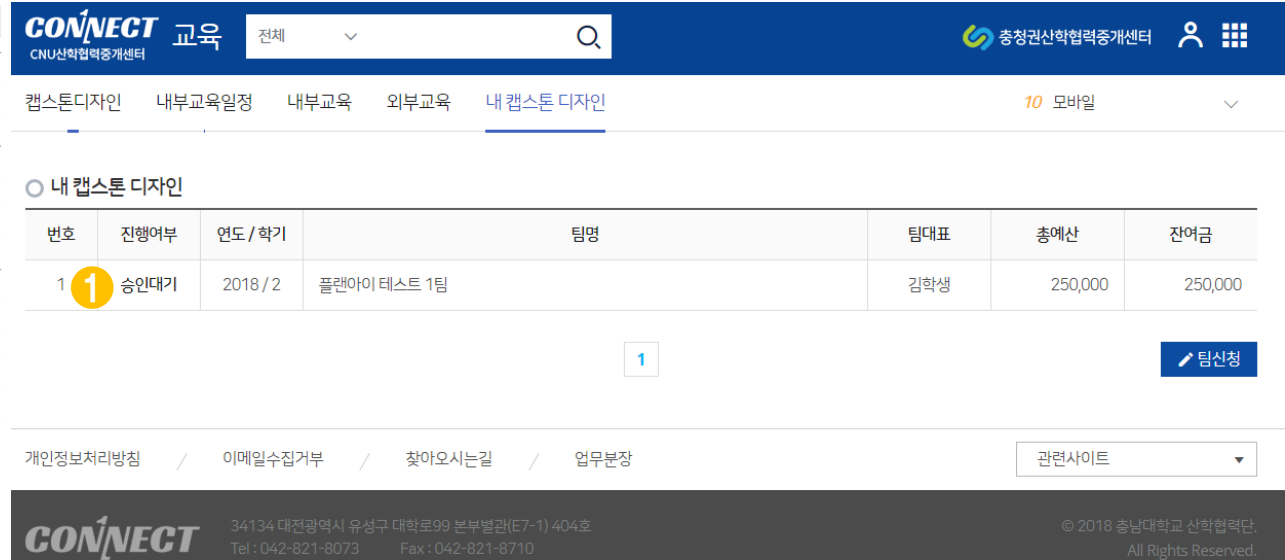

 $Q_{\rm c}$ 

 $\sim$ 

## $\bullet$  팀 확인

○ 내 캡스톤 디자인

연도

진행기간

지도교수

교과목

팀장

팀개요 팅명

탐정보

## 나 팀 확인

팀정보

2018

2018-09-03~2018-12-24

플랜아이 테스트 1팅

임예원교수

캡스톤디자인1

이름

단과(대학학부)

학번

휴대폰번호

복수전공

김학생

공과대학

1111

0101111111

경영학과

## 사용자 매뉴얼

 $\textit{CON} \textit{NECT}$  | 캡스톤프로그램사용자매뉴얼

예산관리

학기  $\overline{\phantom{0}}$  2

학정  $\sim$  3

참여학과(전공)

계열

학년

이메일

컴퓨터공학과

tera@plani.co.kr

공학

 $\Delta$ 

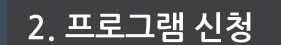

보고서

충남대학교 산학협력중개센터 원스톱토탈케어시스템 캡스톤 프로그램 사용자 매뉴얼

**❷ 예산신청 버튼을 누르면 신청페이지로 이동합니다.**

**❶ 내가 신청한 예산에 대한 정보와 잔여금을 확인할 수 있습니다.** 

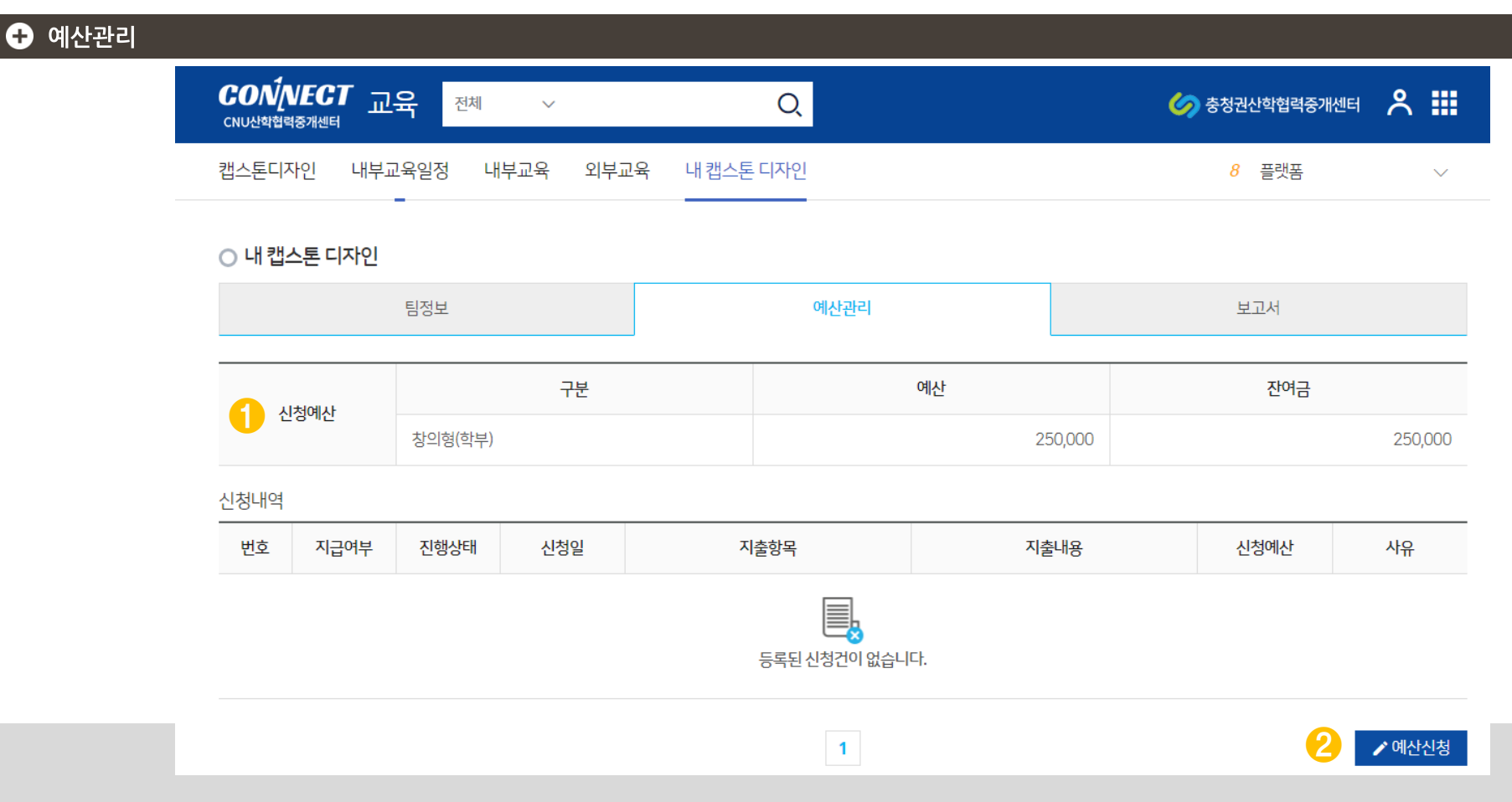

가 예산관리

사용자 매뉴얼

충남대학교 산학협력중개센터 원스톱토탈케어시스템 캡스톤 프로그램 사용자 매뉴얼

CONNECT | 캡스톤프로그램사용자매뉴얼

3. 예산신청

### **❸ 등록 버튼을 누르면 비용이 신청됩니다. 관리자가 승인 시 진행단계를 확인할 수 있습니다.**

**❷ 재료비에는 물품구매사유서를 반드시 등록해야 승인됩니다.**

**❶ 비용신청 정보에서 재료비를 선택합니다.**

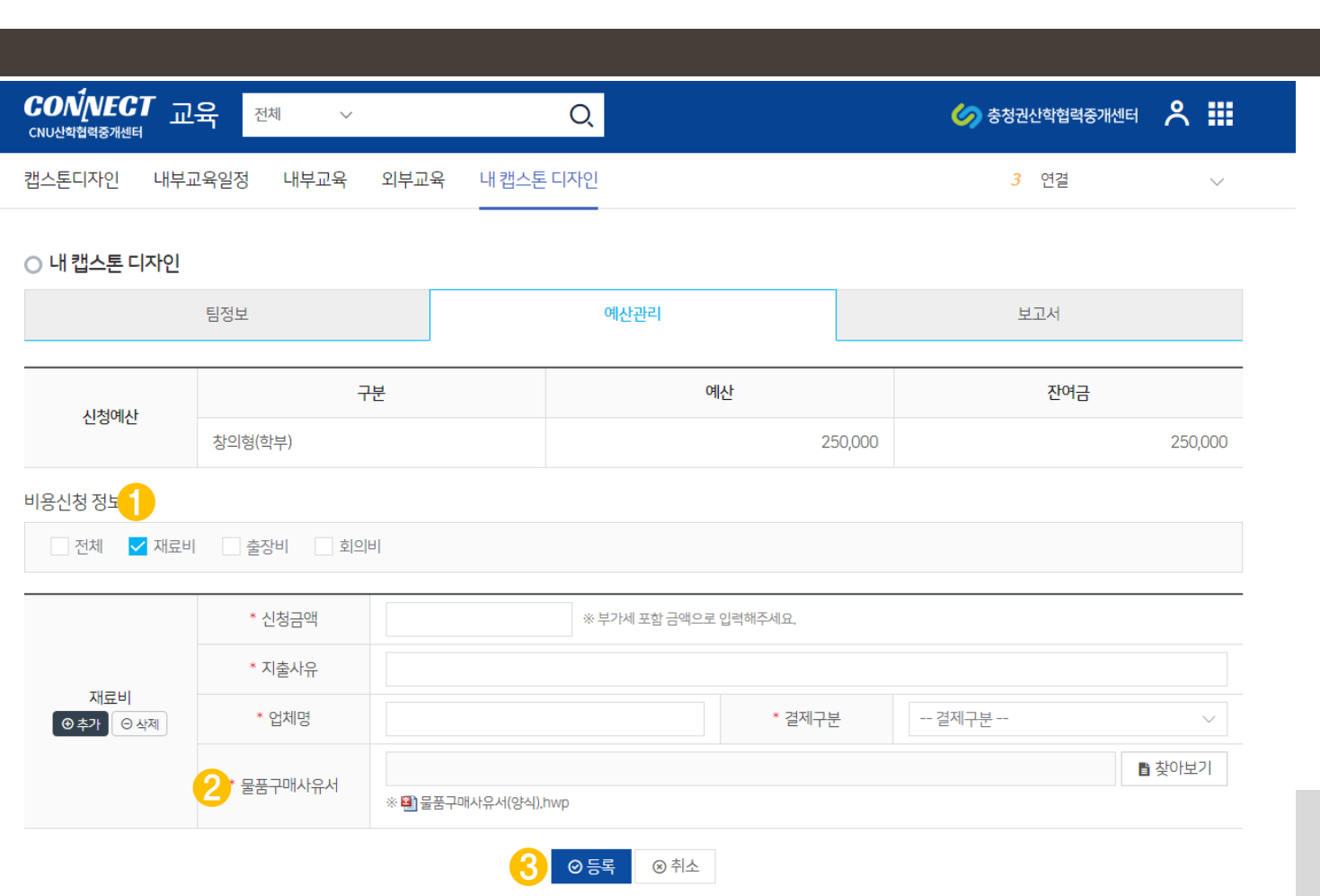

나. 재료비

 $O$  개료비

**CONNECT** 

캡스톤프로그램사용자매뉴얼

**❸ 등록 버튼을 누르면 비용이 신청됩니다. 관리자가 승인 시 진행단계를 확인할 수 있습니다.**

**❷ 출장비에는 출장비 청구서를 반드시 등록해야 승인됩니다.**

**❶ 비용신청 정보에서 출장비를 선택합니다.**

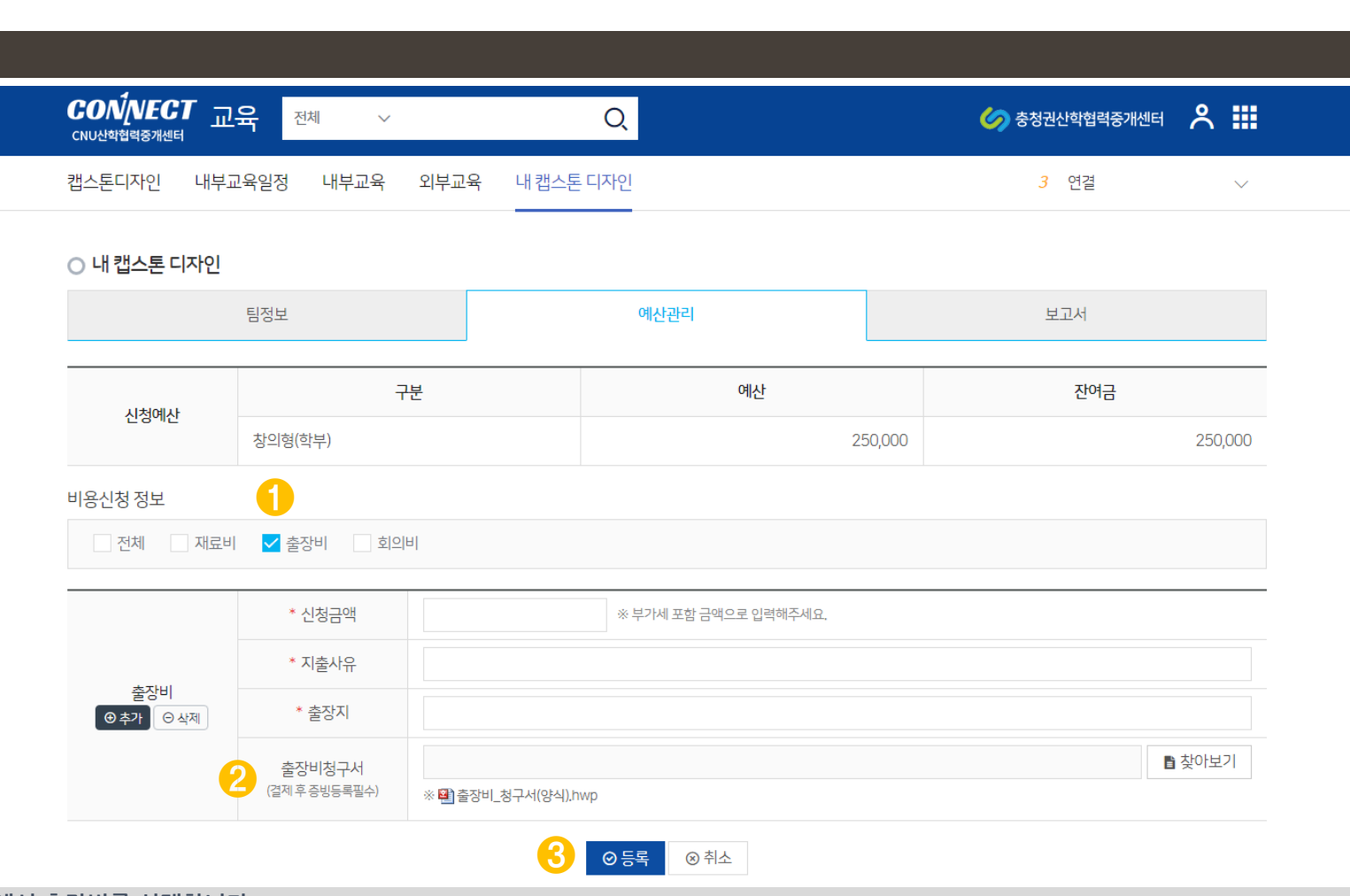

다. 출장비

 $\bullet$  출장비

**CONNECT** 

사용자 매뉴얼

캡스톤프로그램사용자매뉴얼

**등록 버튼을 누르면 비용이 신청됩니다. 관리자가 승인 시 진행단계를 확인할 수 있습니다.**

**❸ 회의비에는 회의비 청구서를 반드시 등록해야 승인됩니다.**

**학과사무실로 선택한 일시에 방문하면 카드를 대여할 수 있습니다.**

**❷ 법인카드 예약을 위해 원하는 날짜와 시간 그리고 카드를 선택해주세요.** 

**①** 비용신청 정보에서 3

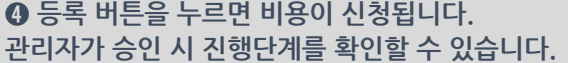

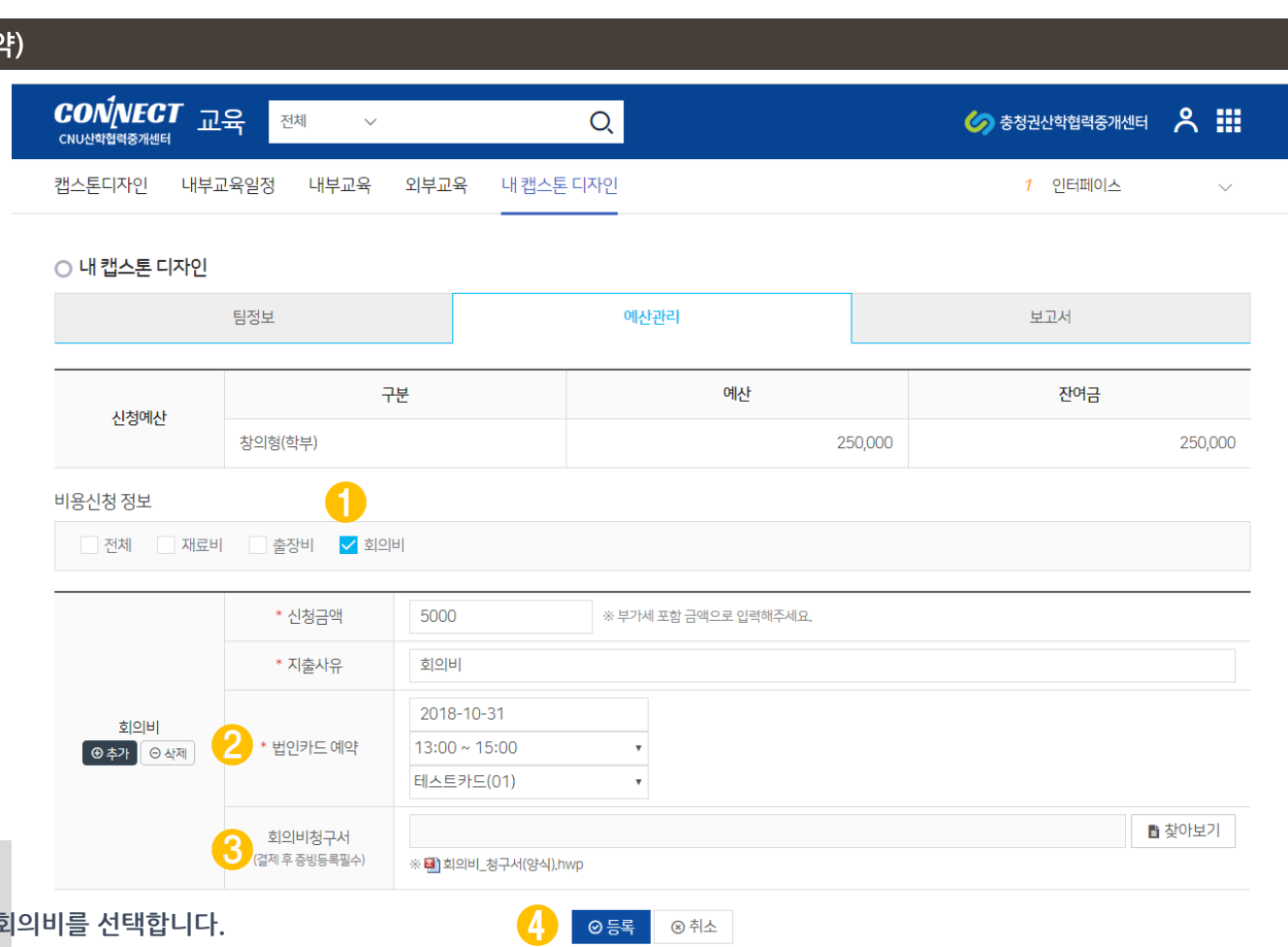

## 라. 회의비(법인카드 예약) ● 회의비(법인카드 예의

사용자 매뉴얼

3. 예산신청

CONNECT | 캡스톤프로그램사용자매뉴얼

충남대학교 산학협력중개센터 원스톱토탈케어시스템 캡스톤 프로그램 사용자 매뉴얼

### **❷ 결과보고서 양식을 다운로드 받아 작성 후 등록할 수 있습니다.**

**❶ 최근 공지사항을 확인할 수 있습니다.**

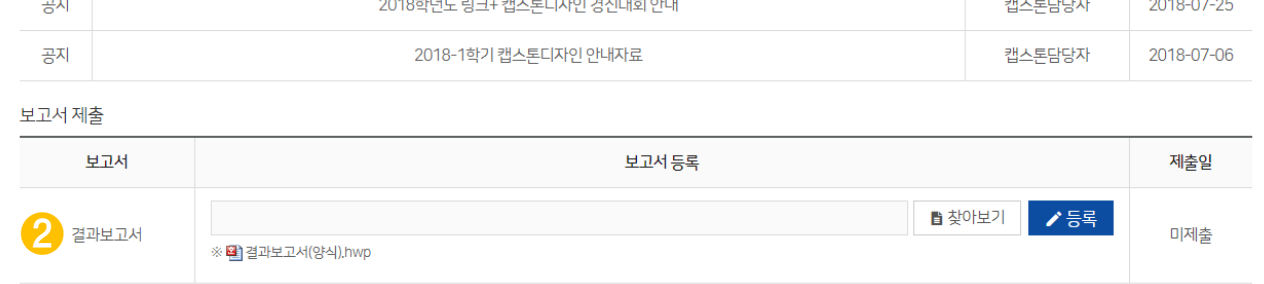

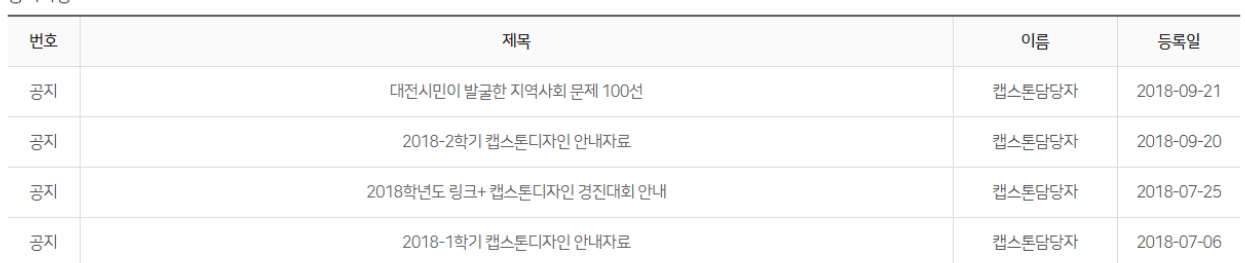

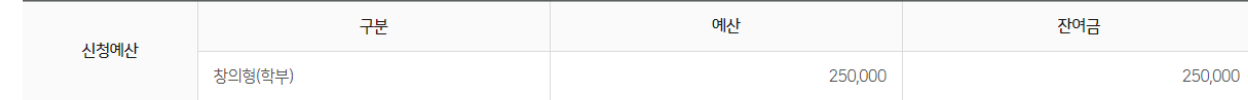

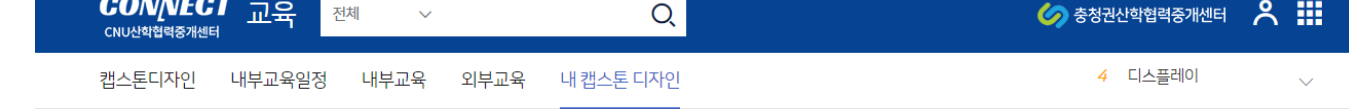

### 가 보

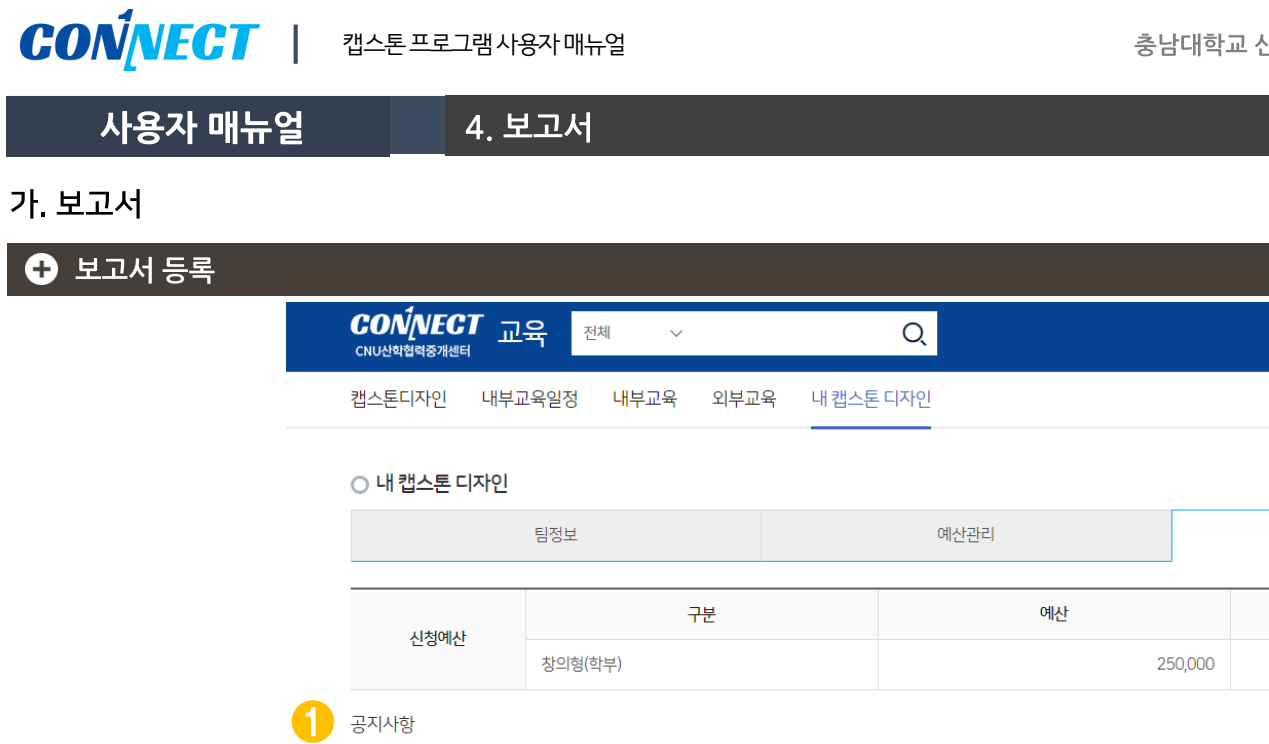

보고서